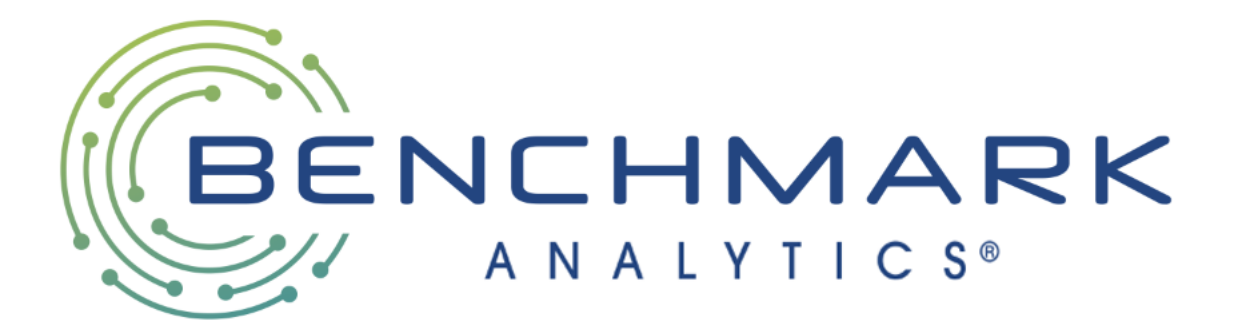

# USER GUIDE

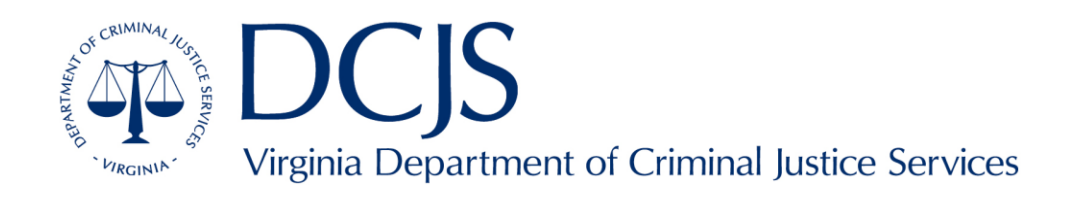

# TABLE OF CONTENTS

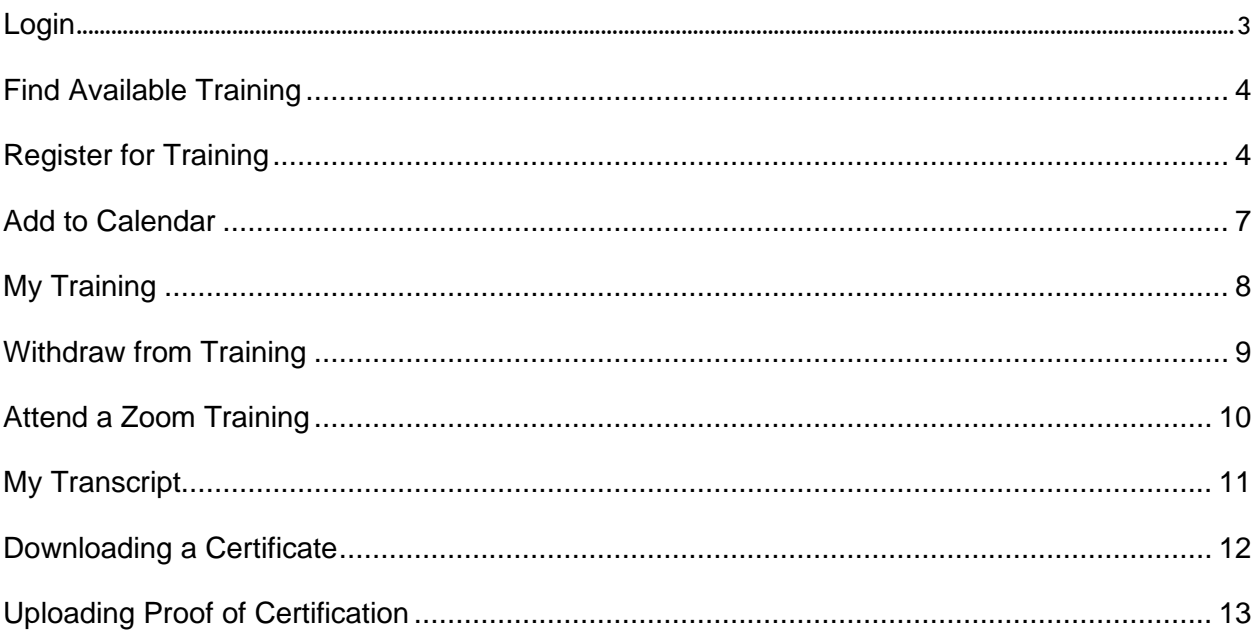

# <span id="page-2-0"></span>**LOGIN**

Visit<https://training.benchmarkonline.app/dcjs> and enter your Username (typically the email address used at registration) and Password.

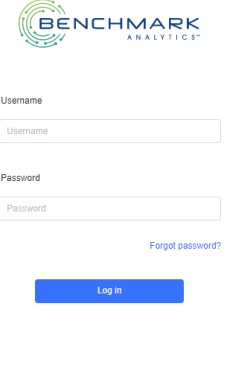

After logging into the system, you will land on the Home tab.

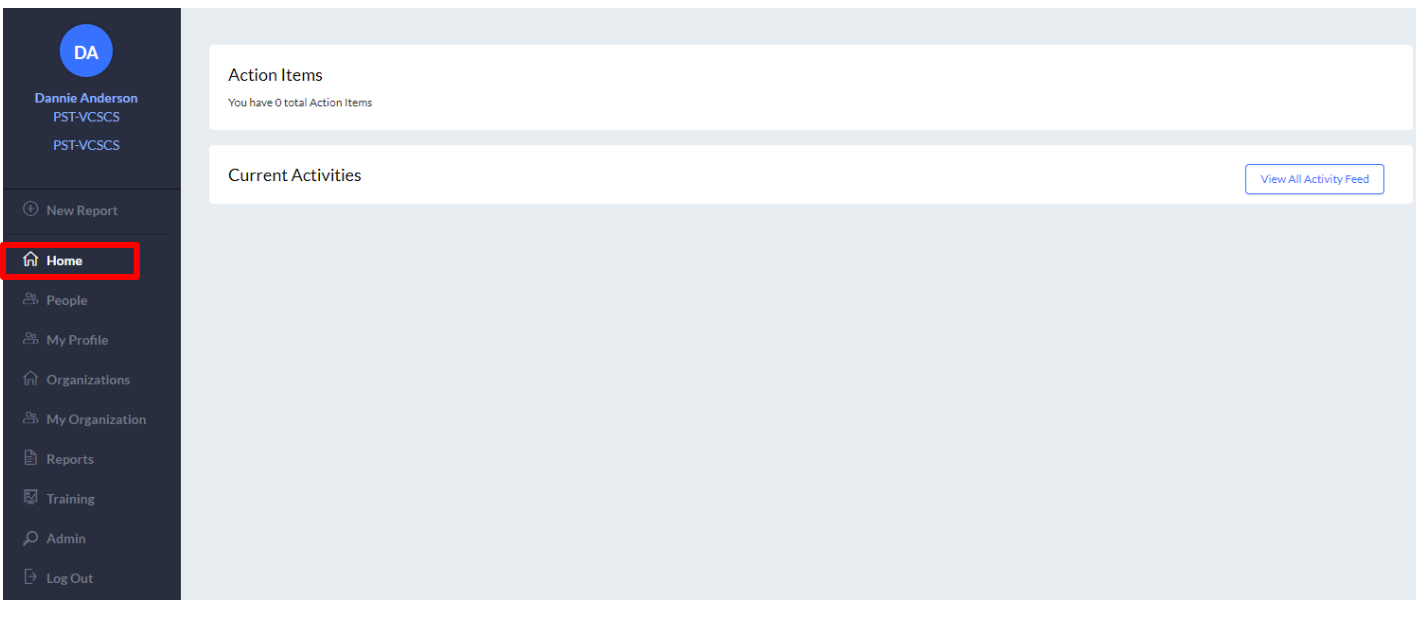

# <span id="page-3-0"></span>**FIND AVAILABLE TRAINING**

To find available training, select the Available Training tab in the left-hand navigation section.

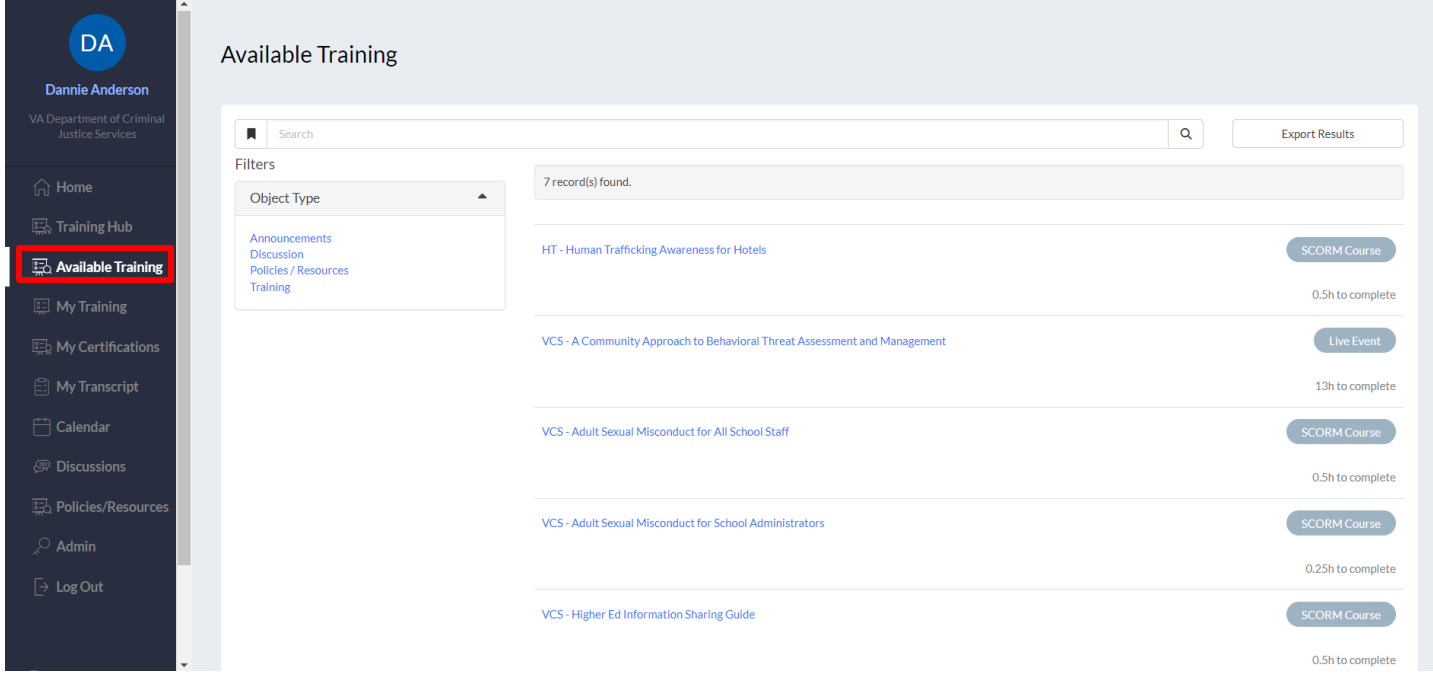

# <span id="page-3-1"></span>**REGISTER FOR TRAINING**

To register for training, select the title of the course.

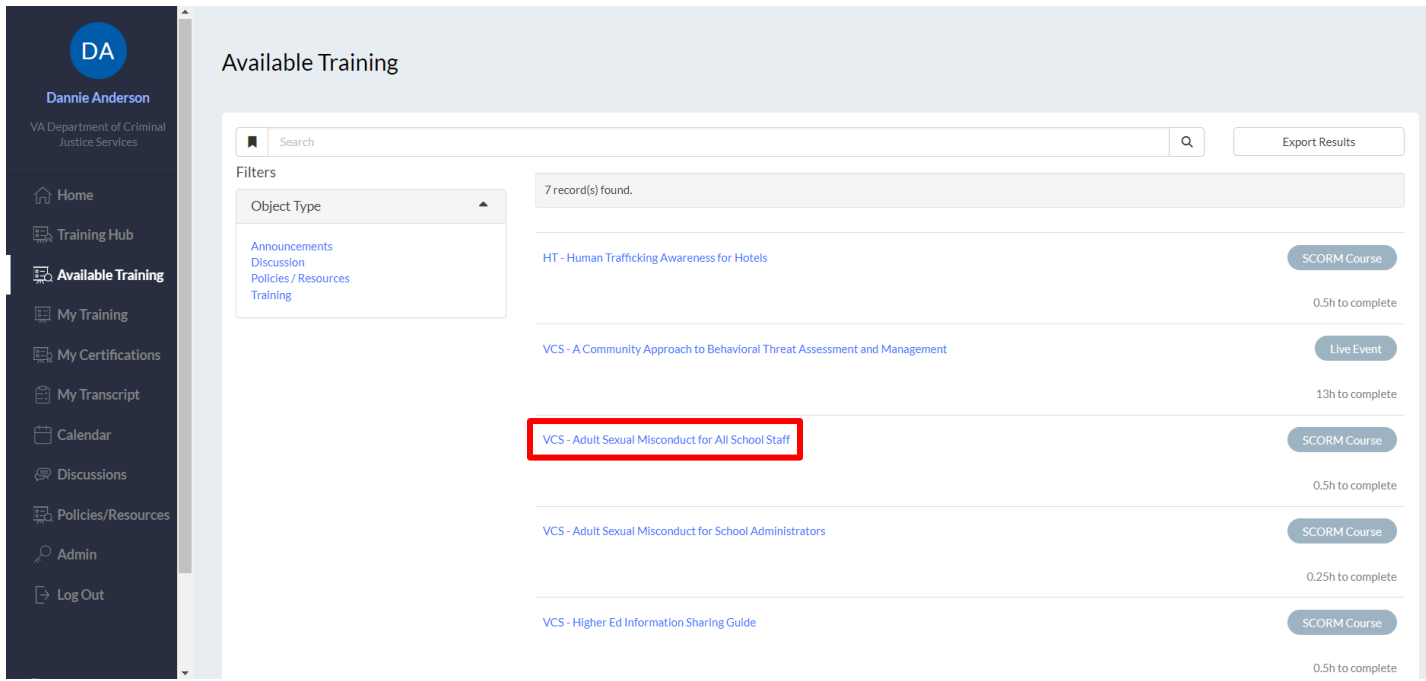

For self-paced courses, select the Start button.

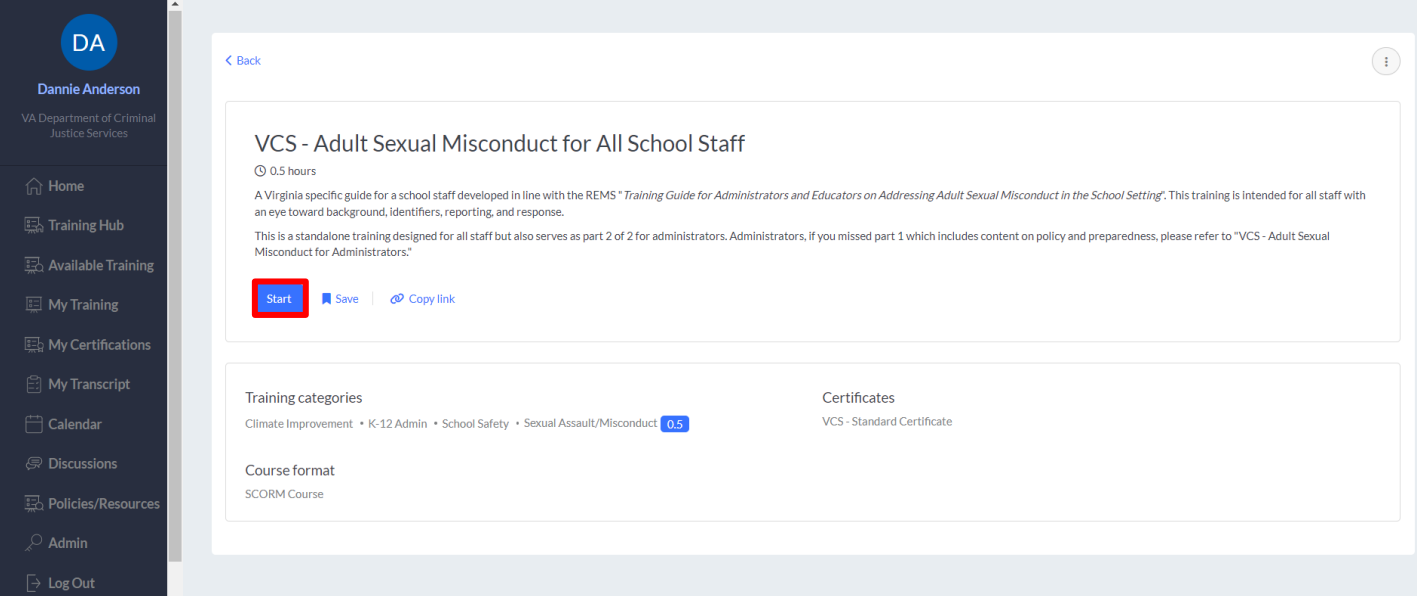

The system will confirm your registration.

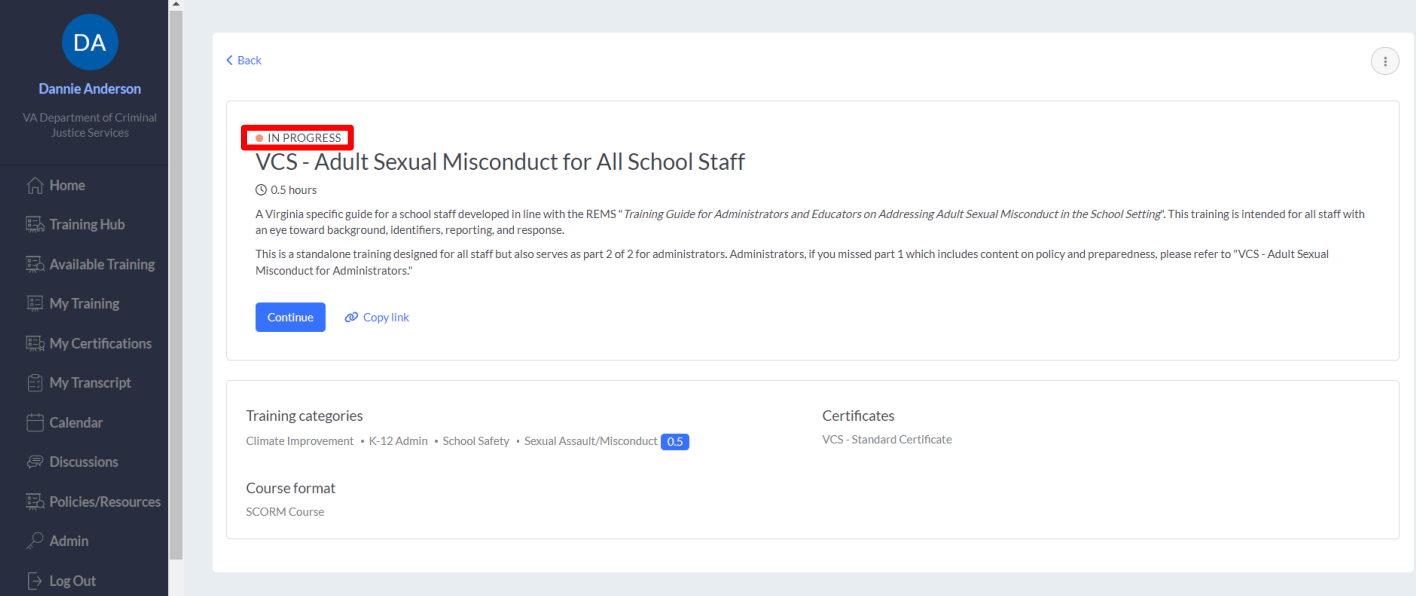

For live courses, select the Register button for the session date and time you plan to attend.

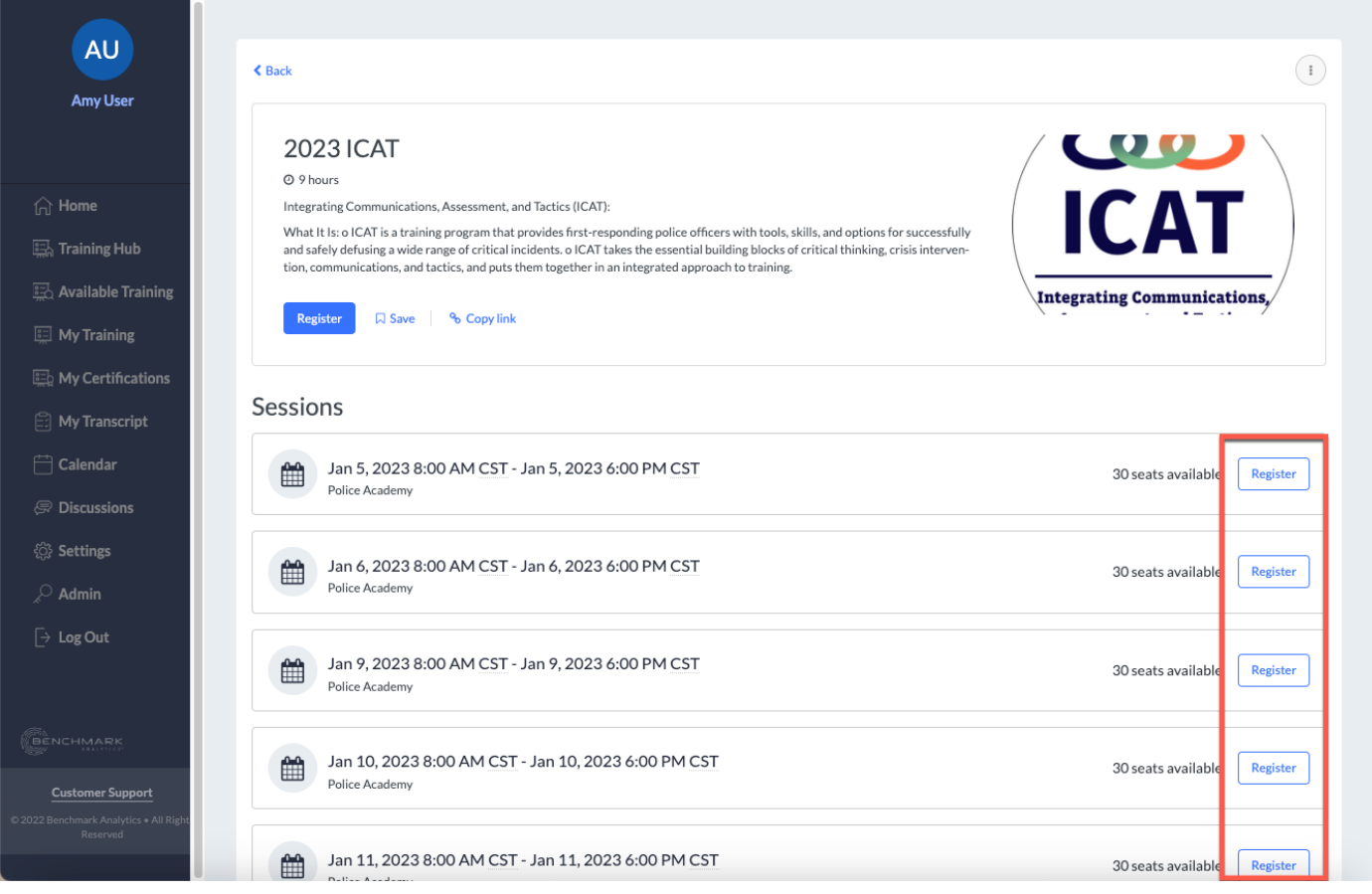

#### <span id="page-6-0"></span>**ADD TO CALENDAR**

Once registered for a course, you can add to your calendar by selecting the Add to Calendar button.

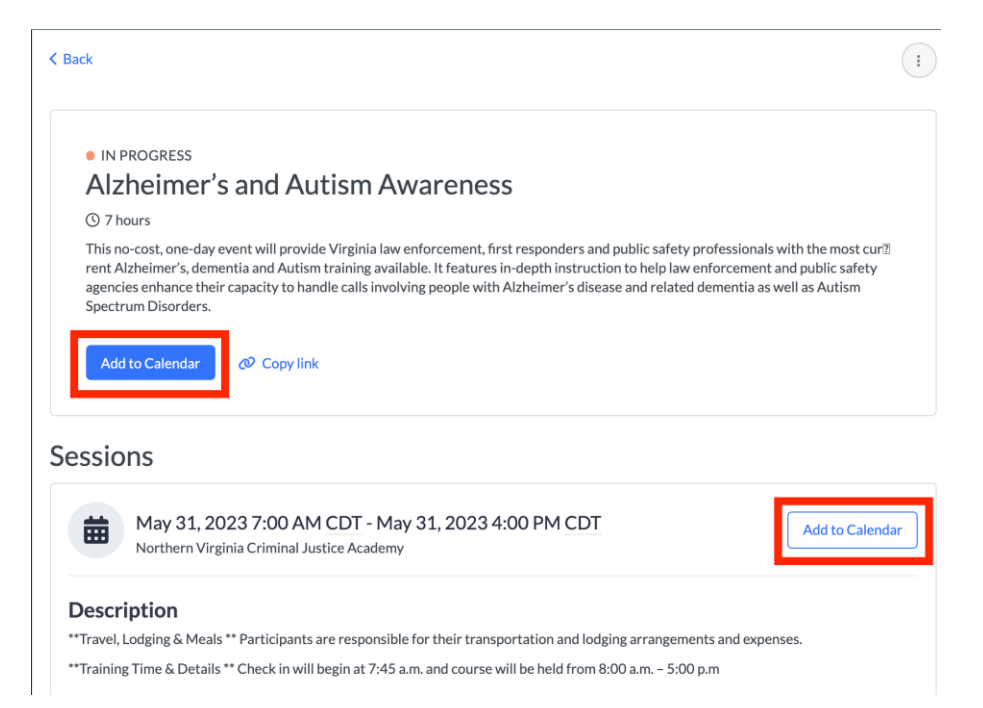

#### A pop-up box will appear.

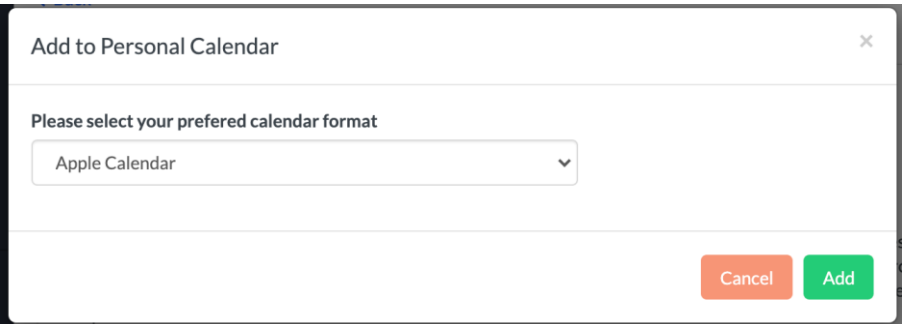

Select the appropriate calendar option and then select Add.

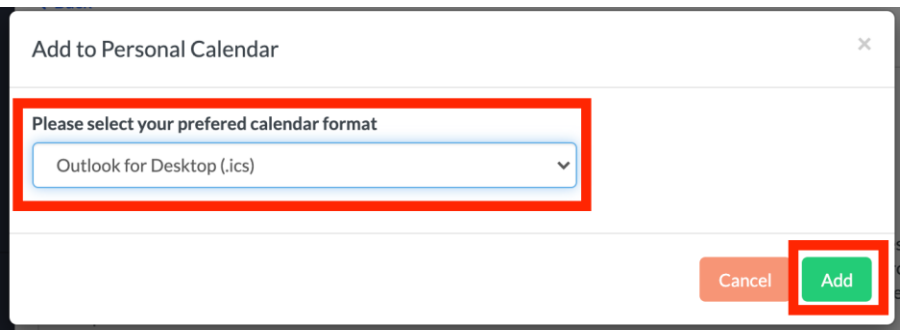

# <span id="page-7-0"></span>**MY TRAINING**

To find courses you are registered for, select the My Training Tab in the left-hand navigation.

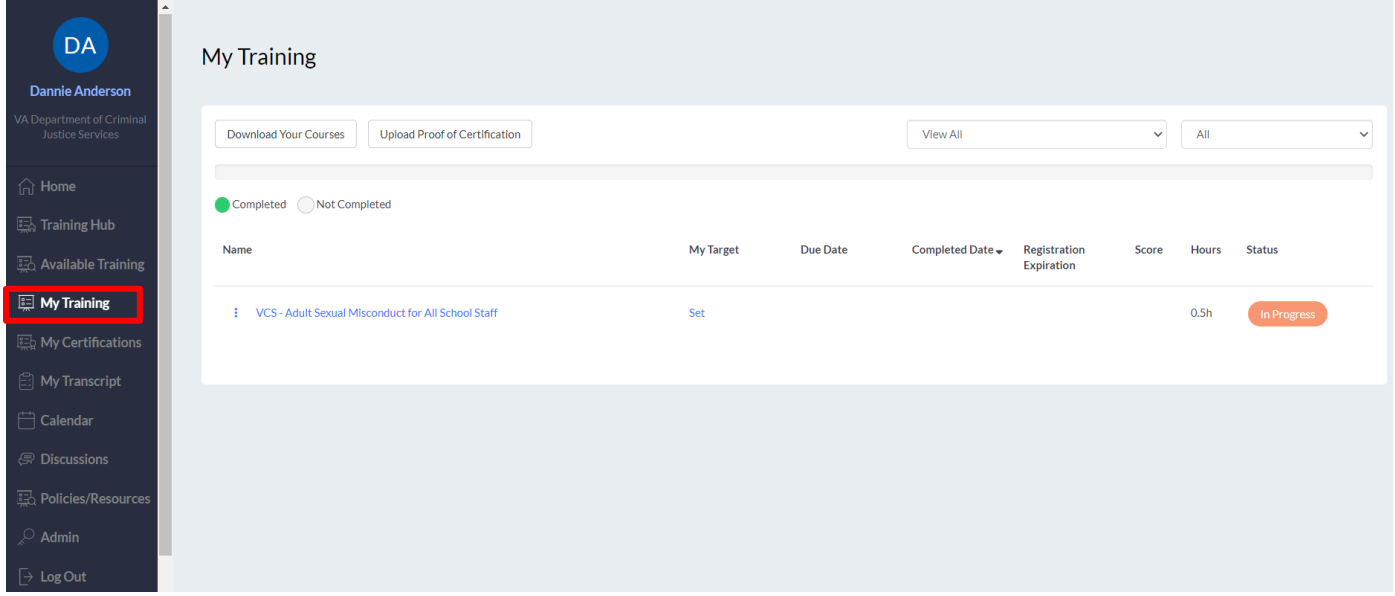

From the My Training tab, you can download your courses or launch a course by selecting the title.

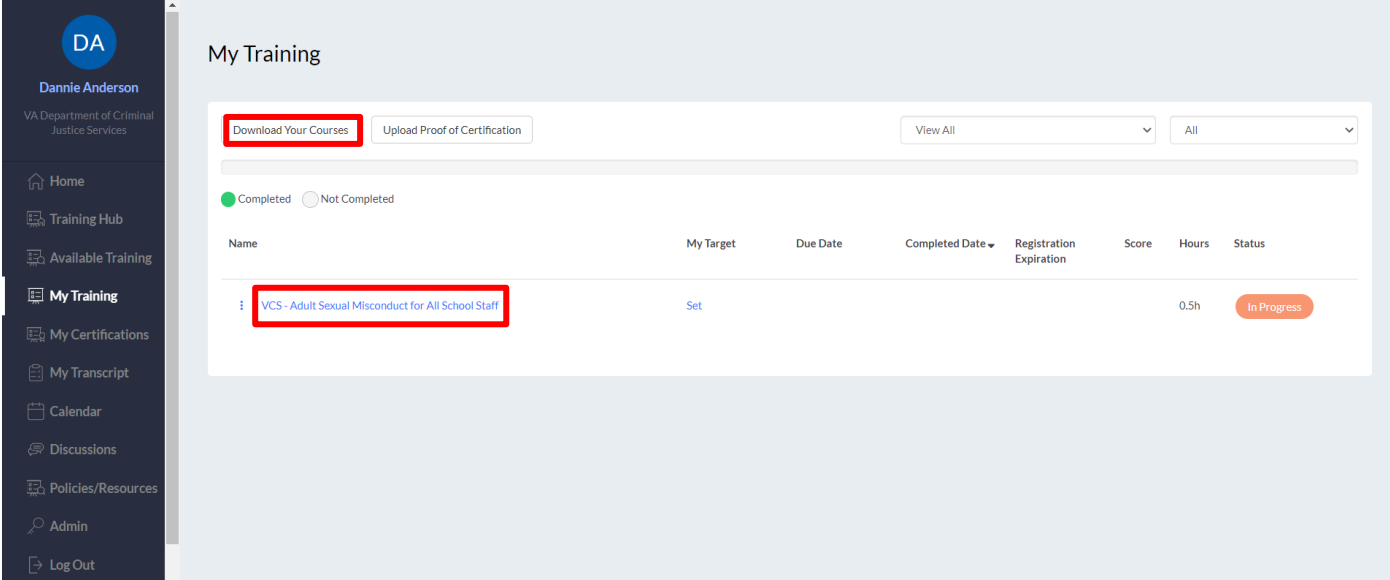

#### <span id="page-8-0"></span>**WITHDRAW FROM TRAINING**

To withdraw from a registered training, navigate to My Training. Find the course and select the three dots (…) to the left course name.

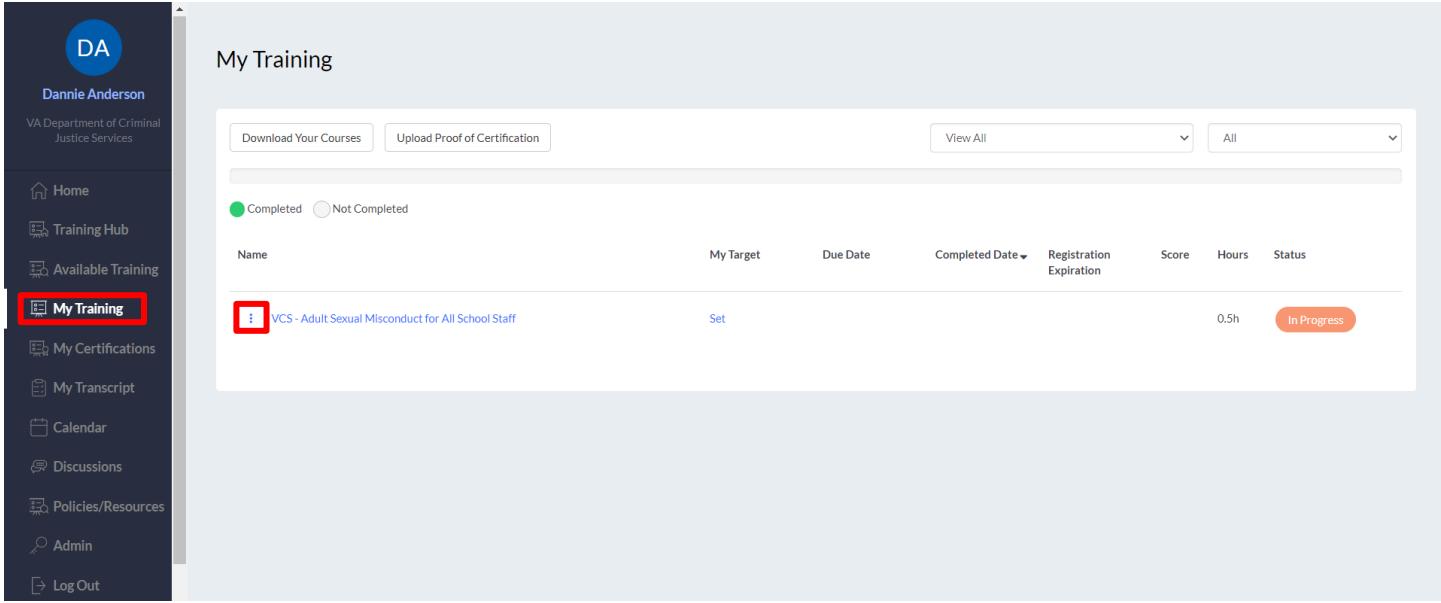

A pop-out box will appear, select Withdraw.

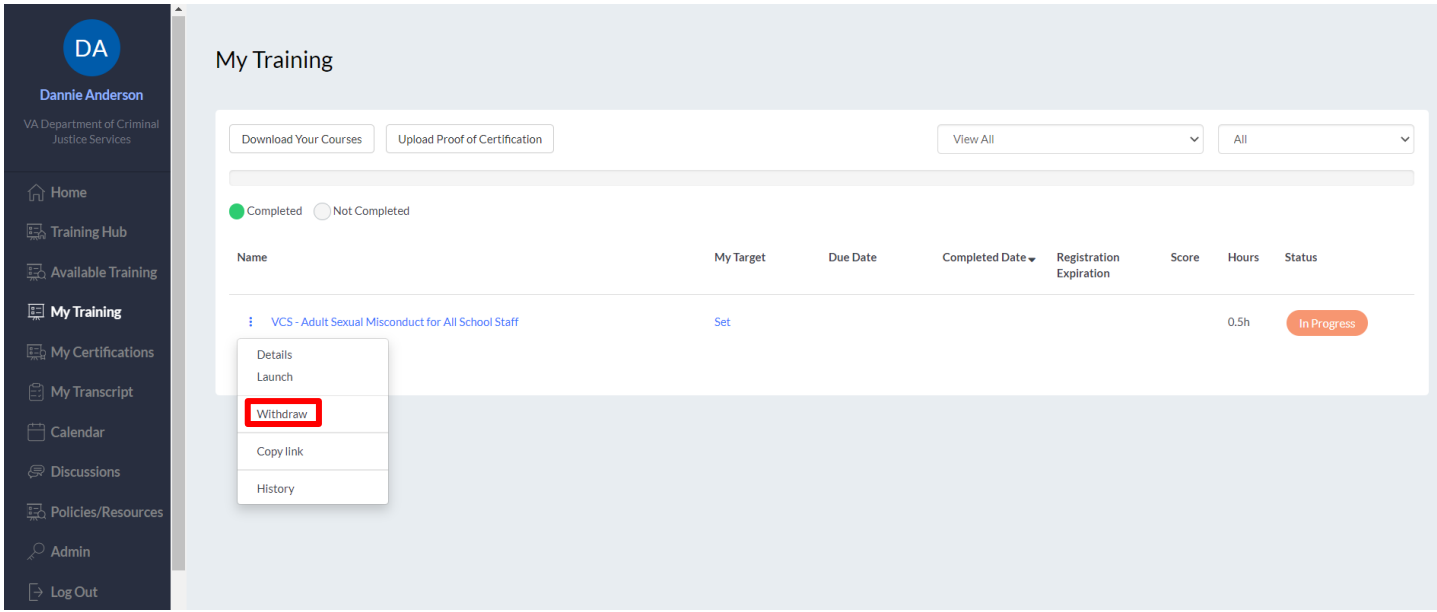

A pop-up box will appear, select OK to confirm.

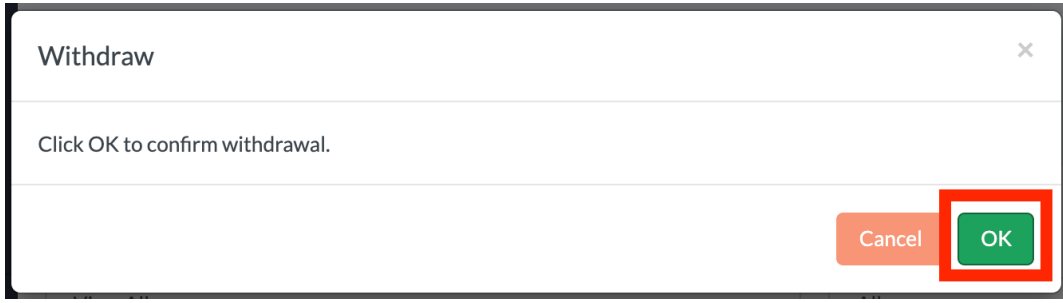

The system will confirm the withdrawal and generate an email to the user and instructor.

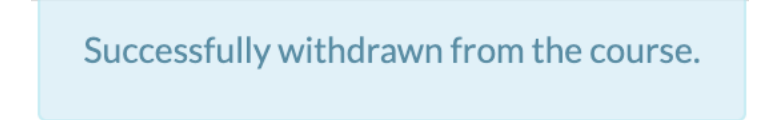

#### <span id="page-9-0"></span>**ATTEND A ZOOM TRAINING**

To attend a live Zoom training, you will log into your Benchmark account the day of the training and select the course from the My Training Tab in the navigation panel. The action button located below the title of the training will change from Add to Calendar to Attend the Meeting 30 minutes prior to the listed start time. Click the Attend the Meeting button to enter the Zoom training.

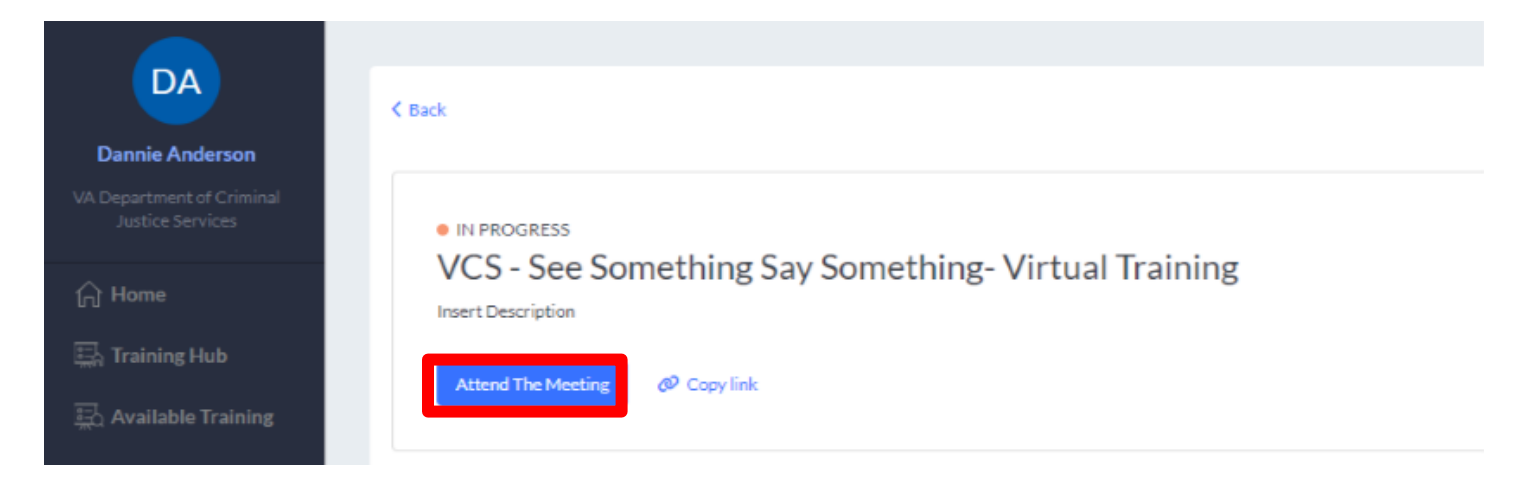

# <span id="page-10-0"></span>**MY TRANSCRIPT**

To view a list of courses you have completed, select My Transcript from the left-hand navigation.

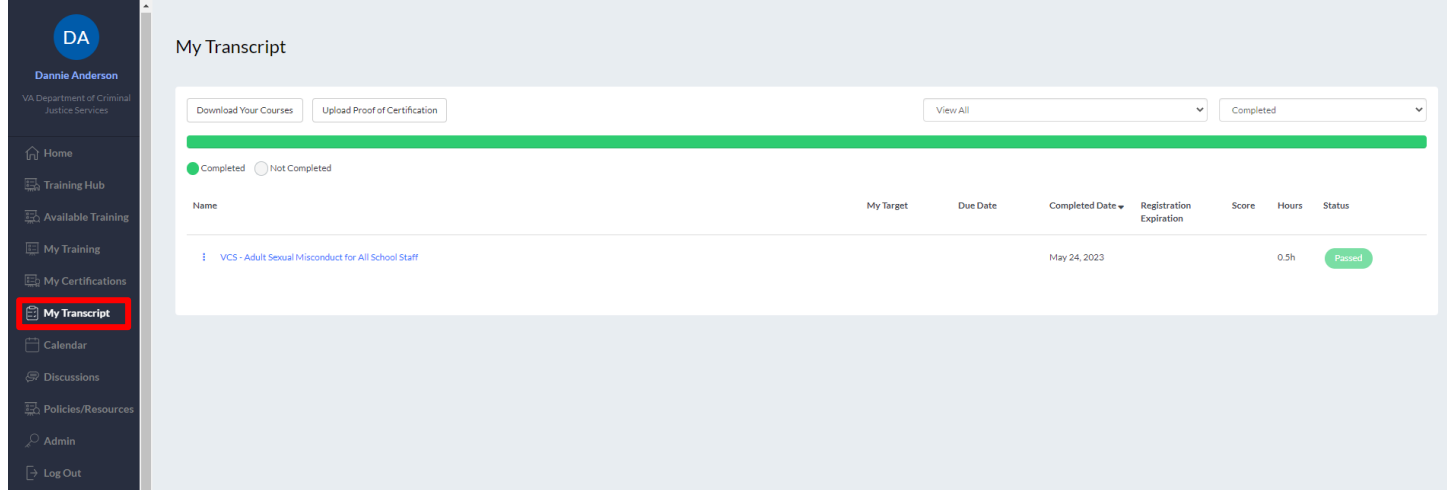

#### <span id="page-11-0"></span>**DOWNLOADING A CERTIFICATE**

The My Certifications tab serves as a centralized location to view earned or approved certifications. Benchmark will automatically store your training history and any associated certificates forever. Should you need to download a copy of an earned certificate, first select the training name to go to the training details page. Next, select Print Certificate which will allow you to view, download, or print the certificate as needed.

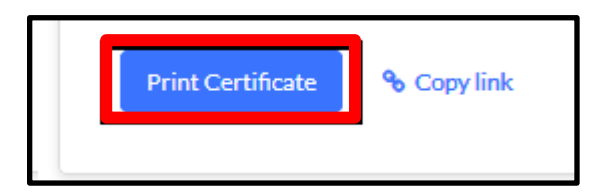

To print a certificate for a completed course, select the 3 dots adjacent the course name in from My Transcript and click Certificate. A pop-up window will appear, select Download to save and print the certificate as needed.

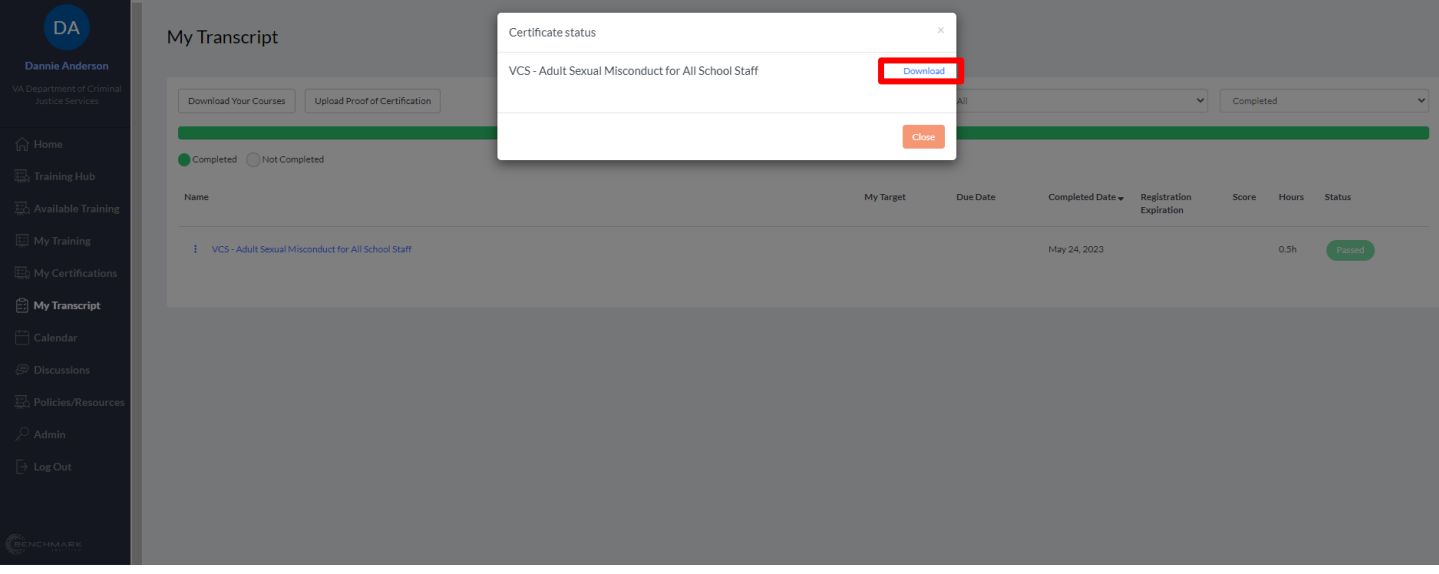

#### <span id="page-12-0"></span>**UPLOADING PROOF OF CERTIFICATION**

To upload proof of certification, select the Upload Proof of Certification button located on the My Training, My Certifications, or My Transcript navigation items.

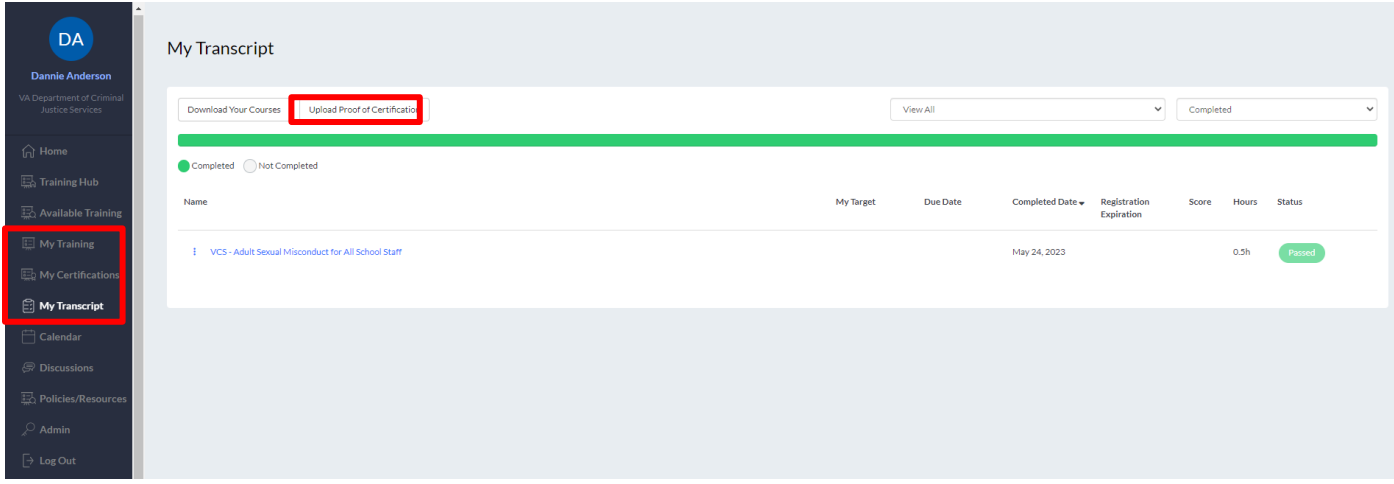

Fill out the form and select Submit in the upper right-hand corner of the page.

Note: Requests for certification must be correlated to an existing course in Benchmark and should only be done as directed. Before uploading a certification, please contact your Division contact person with any questions.

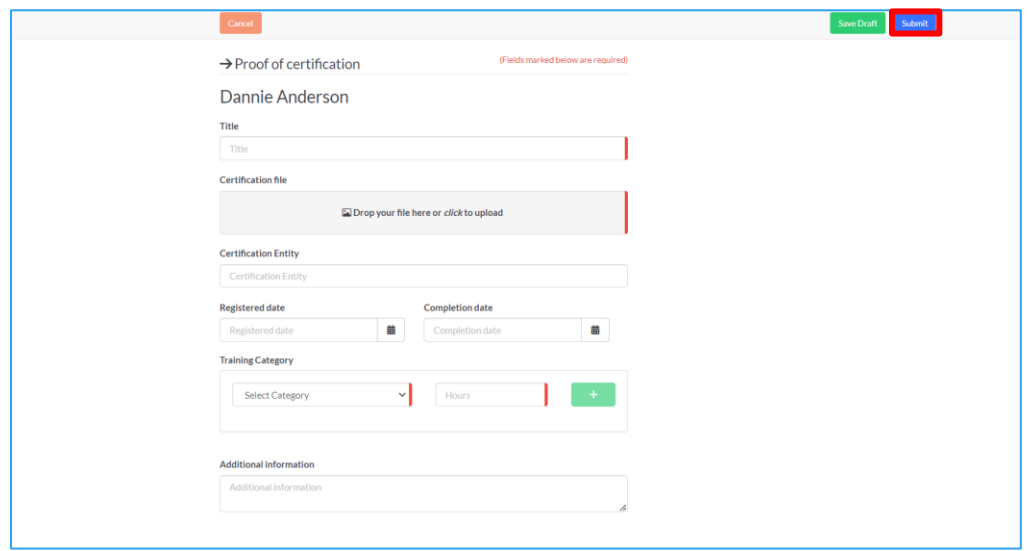